#### Step 1

Open your Internet Browser and type 192.168.0.1

### Then Username: admin, Password: admin

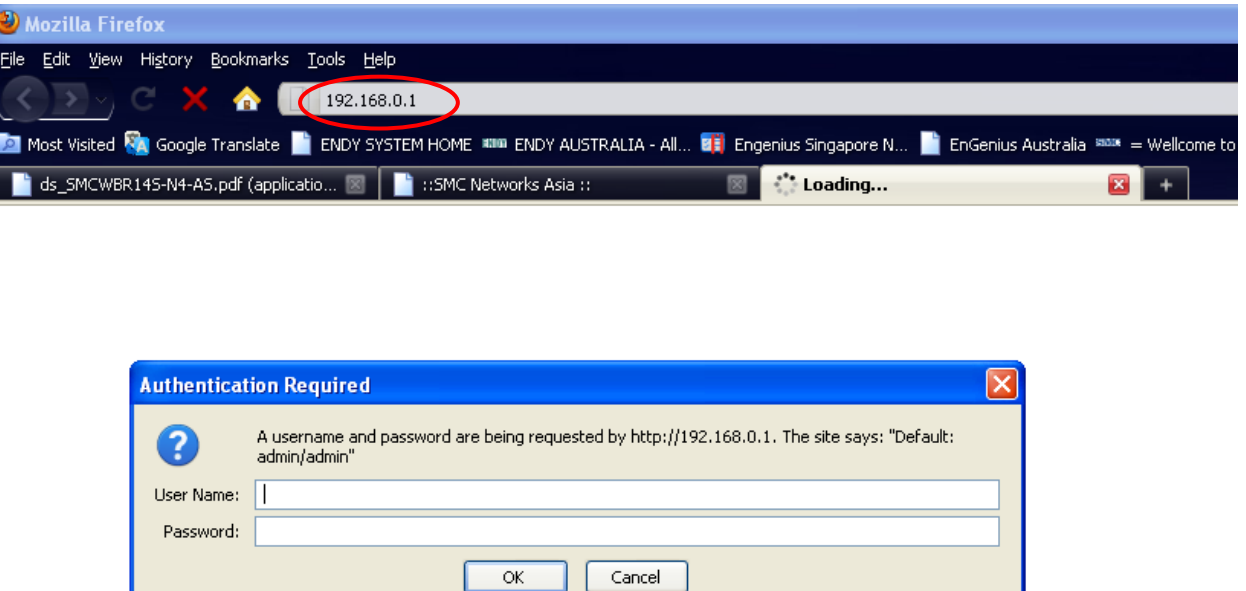

You will see the status page, and you can see your current Firmware Kernel Version and Application Version

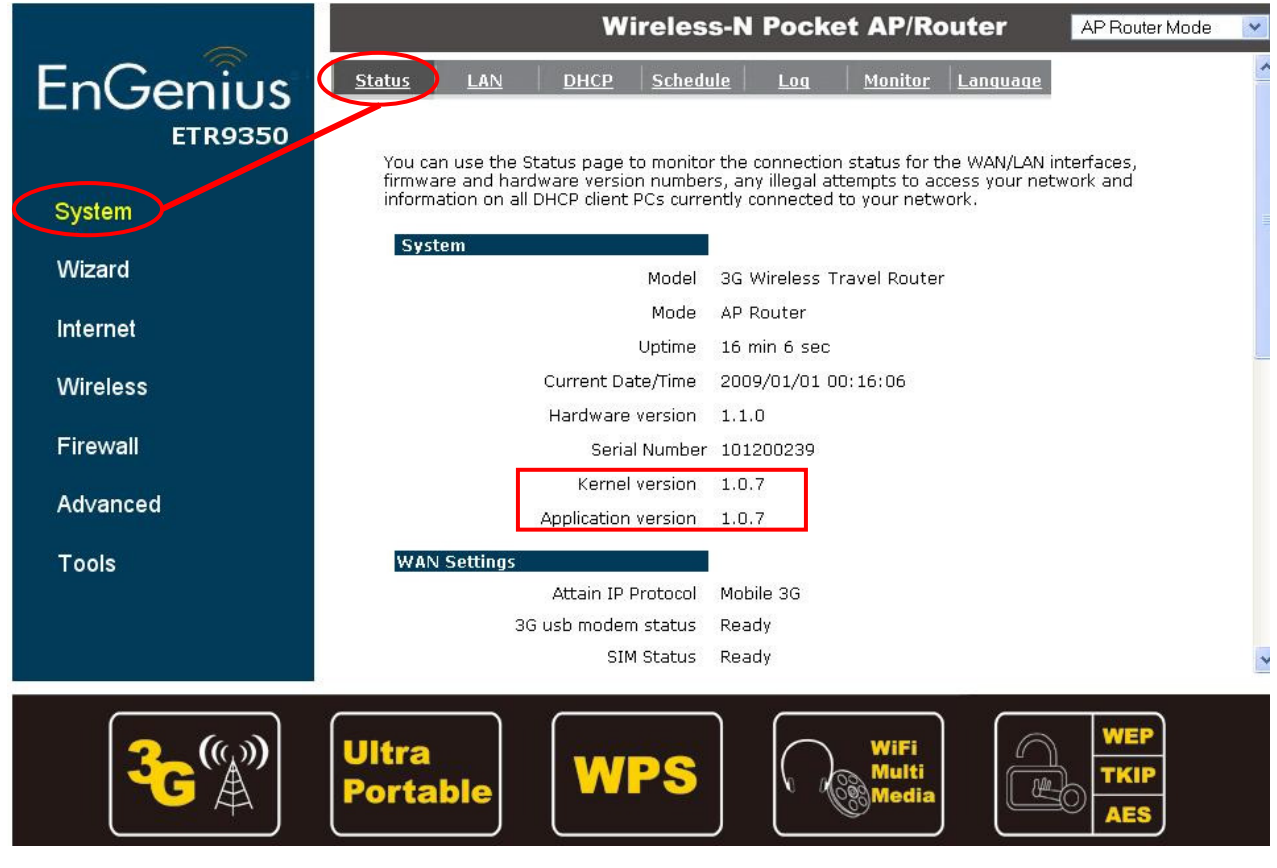

# Step 2

Then Click on Tools and click Firmware

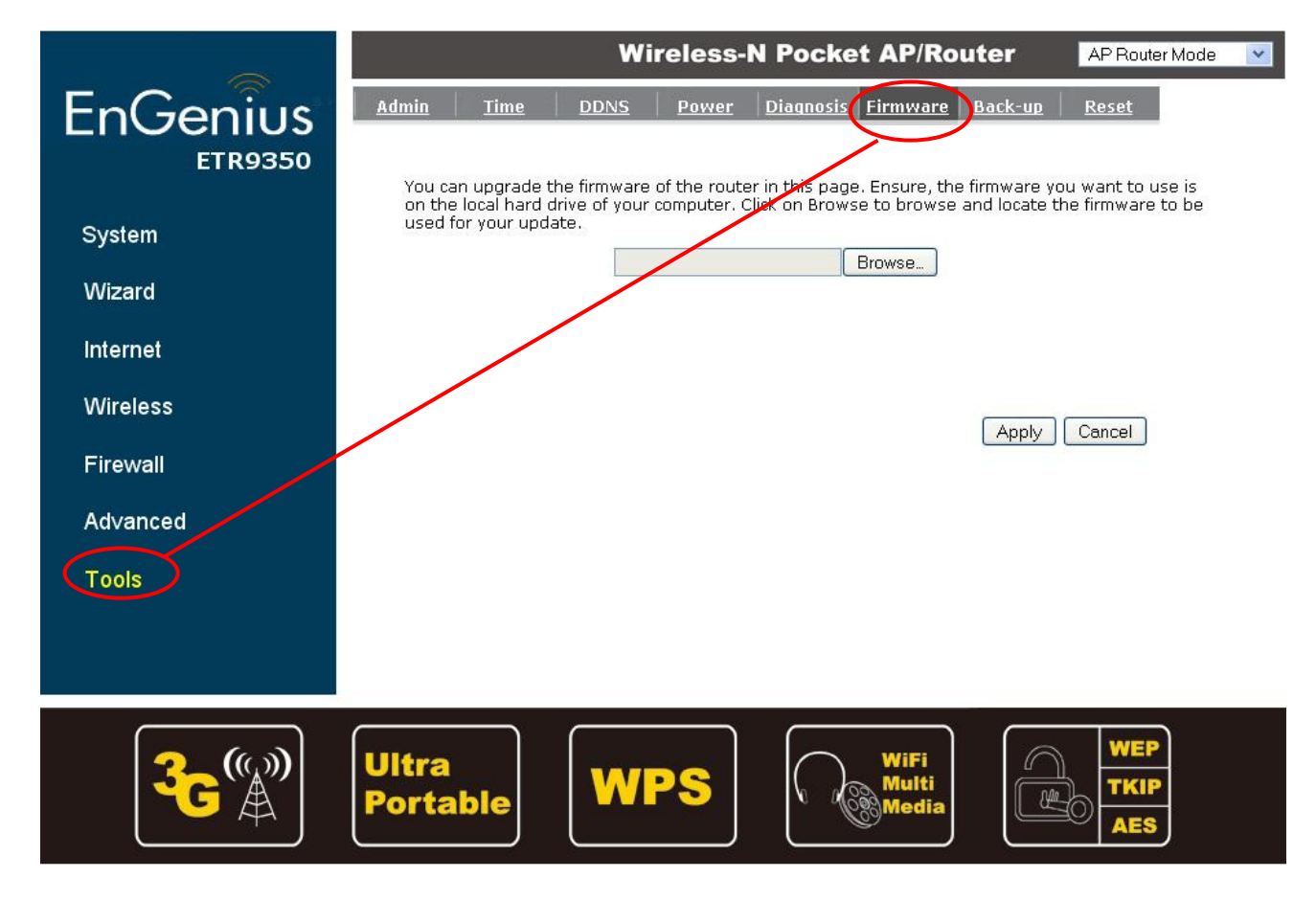

\*From EnGenius official website download the Latest Firmware version prior to upgrade within the zip/rar file you can find out 2 files

- 1. ETR9350-APPS-V1-0-7-91.dlf
- 2. ETR9350-KNL-V1-0-7-91.dlf

## Step 3

Then Click on Browse and Select ETR9350-KNL-V1-0-7-91.dlf and Click Apply for upgrade your Kernel Firmware

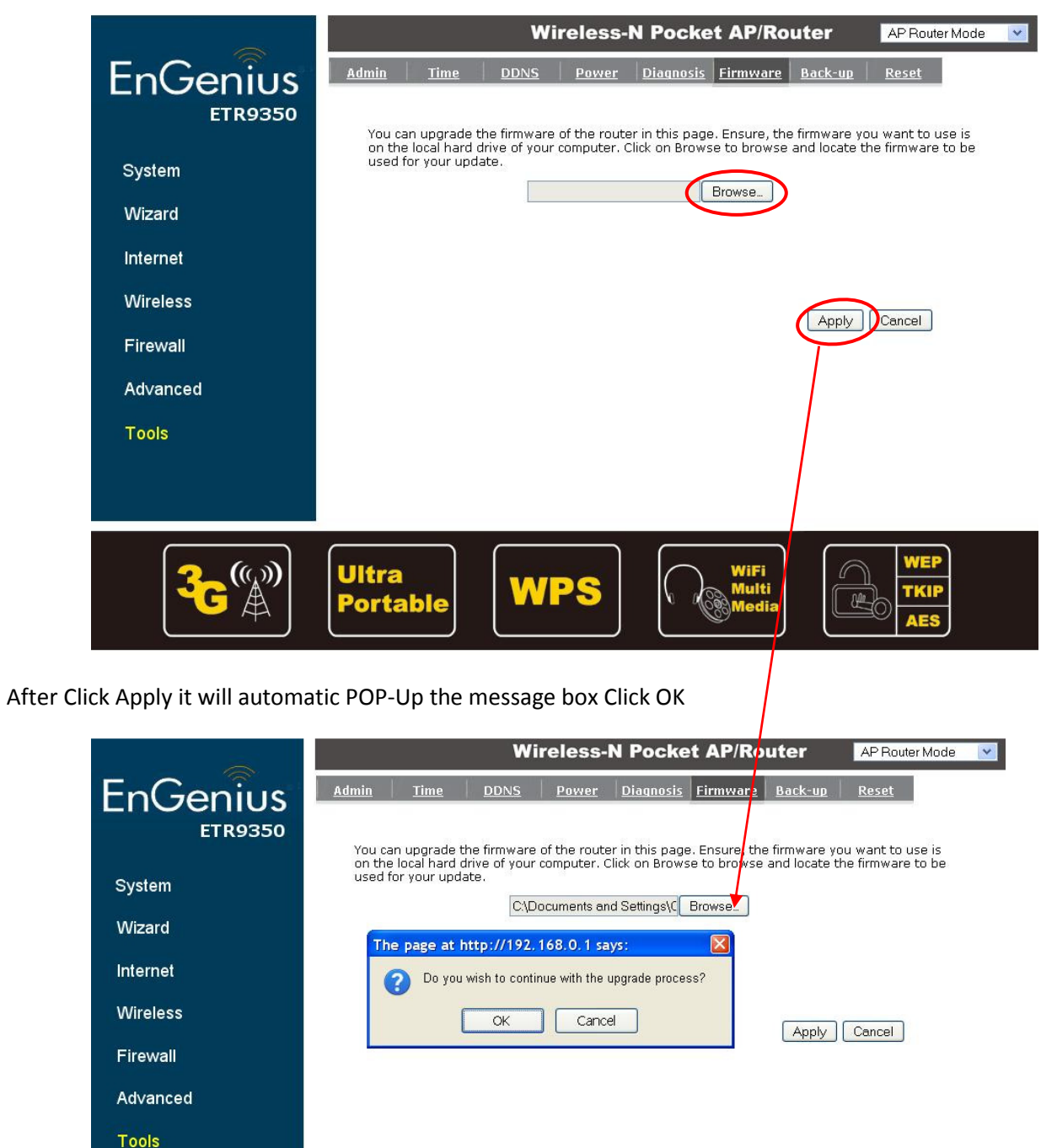

After Firmware Upgrade, the router going to reboot by itself

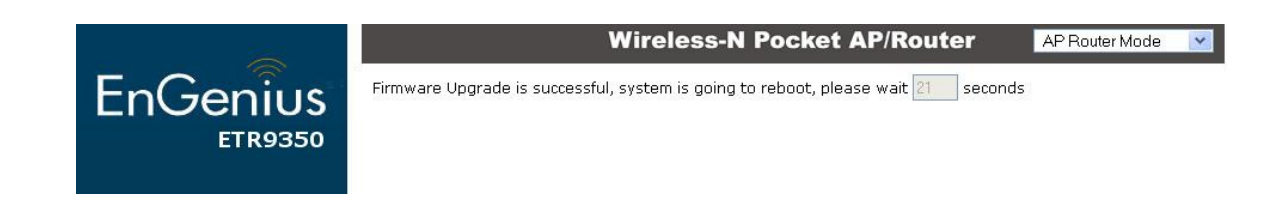

Then automatically go back to the Status page

### Step 4

After that, same process as Step 2 and Step 3 Click on Tools and click Firmware

Then Click on Browse and Select ETR9350-APPS-V1-0-7-91.dlf and Click Apply for upgrade your Application Firmware

After Firmware Upgrade, the router will going to reboot by itself, then automatically go back to the Status page again. And the Firmware is completely upgraded as firmware version 1.0.7 like following

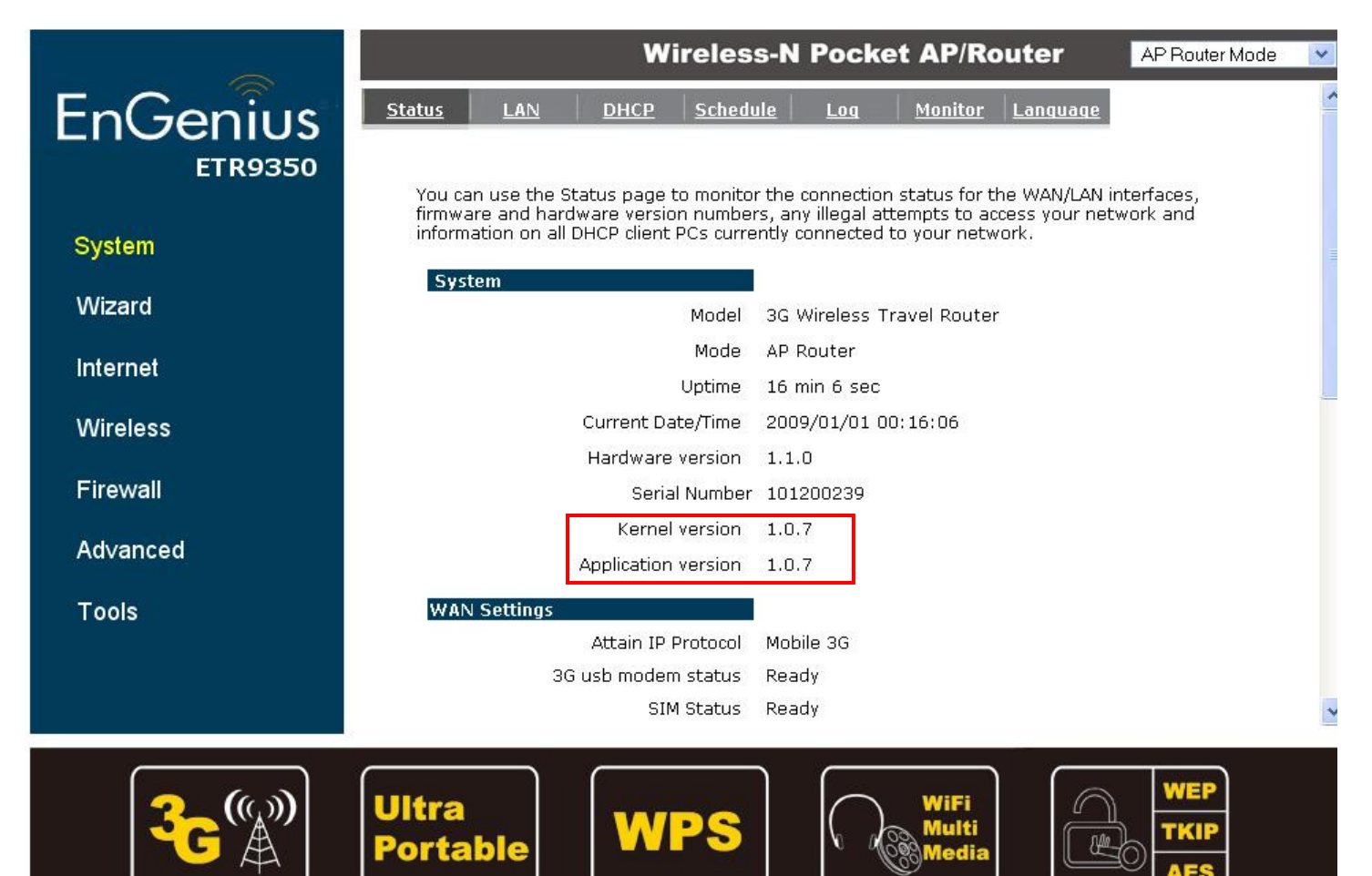